## **Table of Contents**

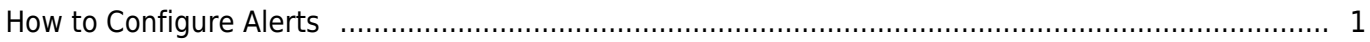

[System Configuration,](http://kb.supremainc.com/knowledge/doku.php?id=tag:system_configuration&do=showtag&tag=System_Configuration) [BioStar 2](http://kb.supremainc.com/knowledge/doku.php?id=tag:biostar_2&do=showtag&tag=BioStar_2), [Alert](http://kb.supremainc.com/knowledge/doku.php?id=tag:alert&do=showtag&tag=Alert), [custom alert,](http://kb.supremainc.com/knowledge/doku.php?id=tag:custom_alert&do=showtag&tag=custom_alert) [alert sound](http://kb.supremainc.com/knowledge/doku.php?id=tag:alert_sound&do=showtag&tag=alert_sound)

# <span id="page-1-0"></span>**How to Configure Alerts**

The alert feature is used to notify the BioStar administrator when specific device/door/zone/authentication event occurs.

The Alert history can be accessed through the Alert History menu or the alert count on the bottom right corner of the BioStar web client.

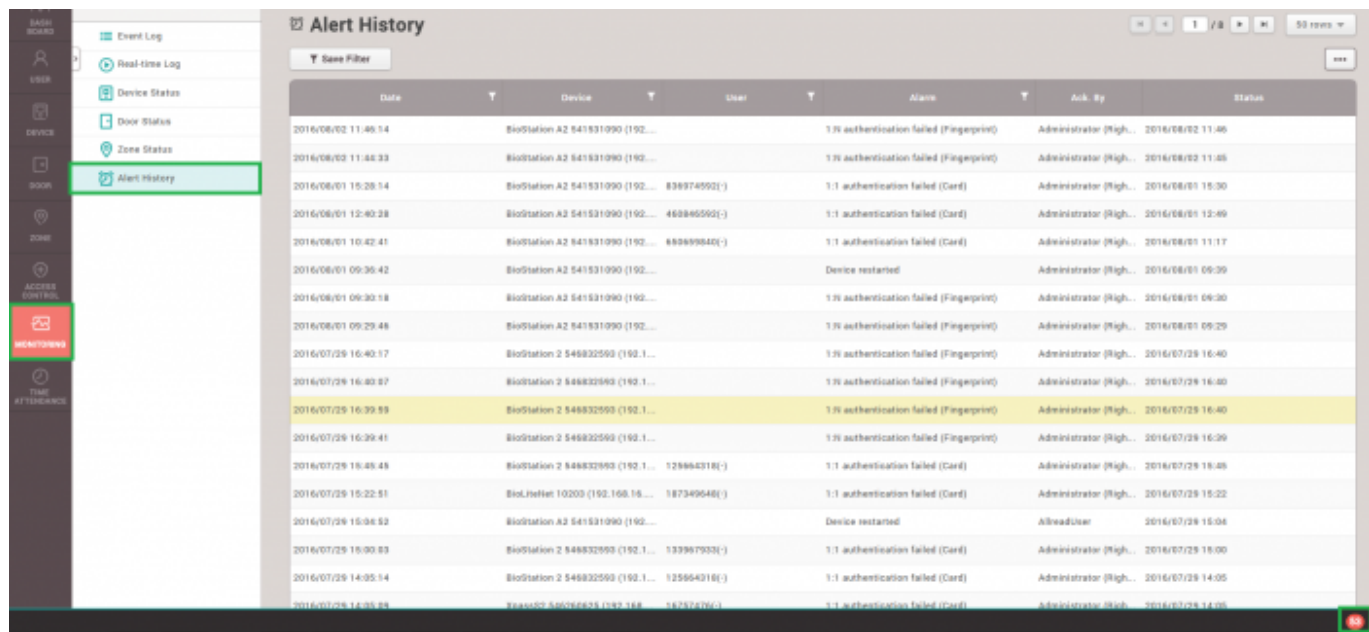

There are 3 ways the alert function will alert the event to the administrator. 1. The specified event will be colored red (color is not customizable) on the real-time log.

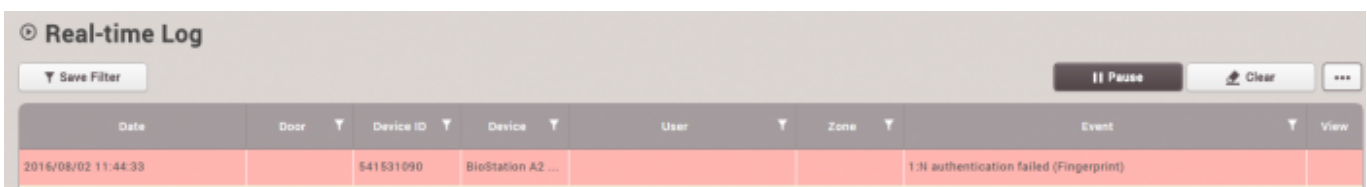

2. A popup message will appear which the administrator can acknowledge or ignore.

[message is customizable :follow "Configuring the Popup Message" at the bottom of this article]

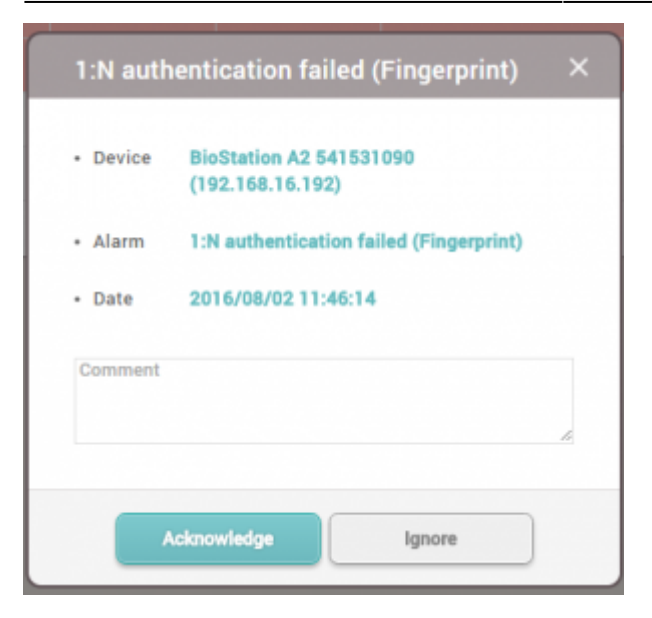

3. A sound will be played at the occurrence of the event.

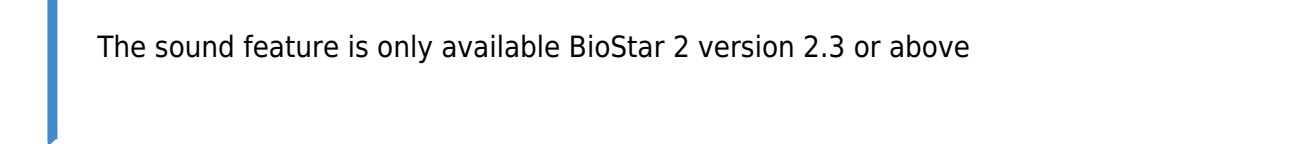

==== Configuring the Real-time Log Event Message ====

1. Click on **Setting** > **ALERT**.

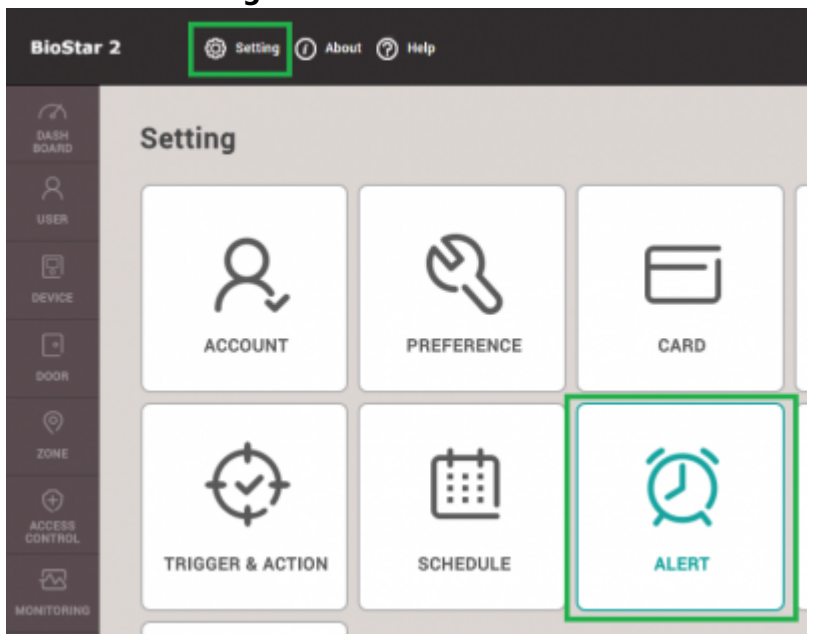

2. Click on the checkbox for the events you want alerts for and click **Apply**.

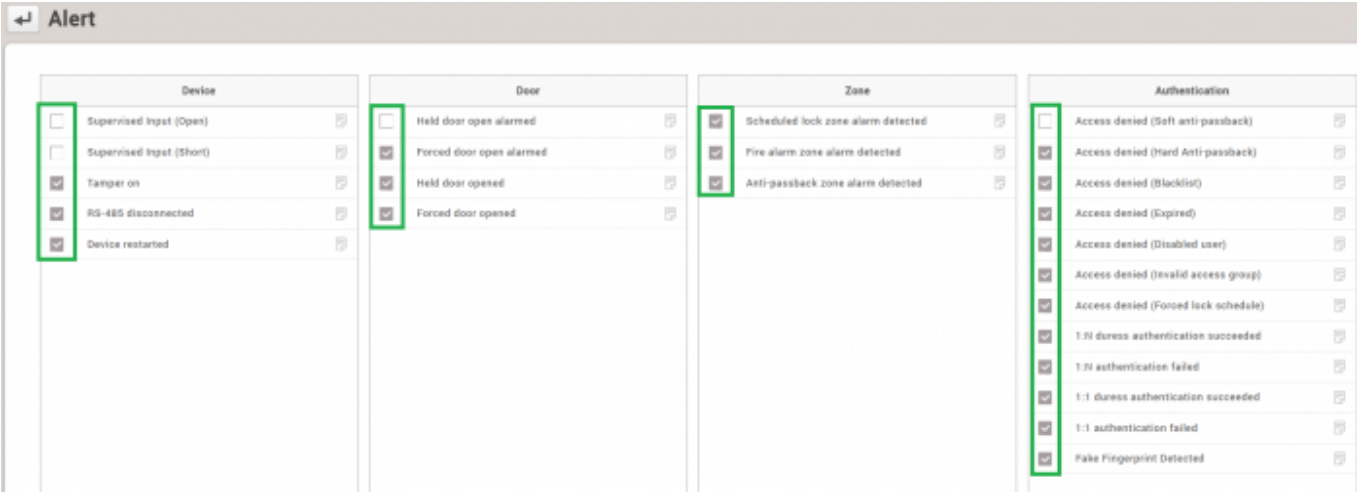

3. Now the checked event will appear red on the **Real-time log** when the event occurs.

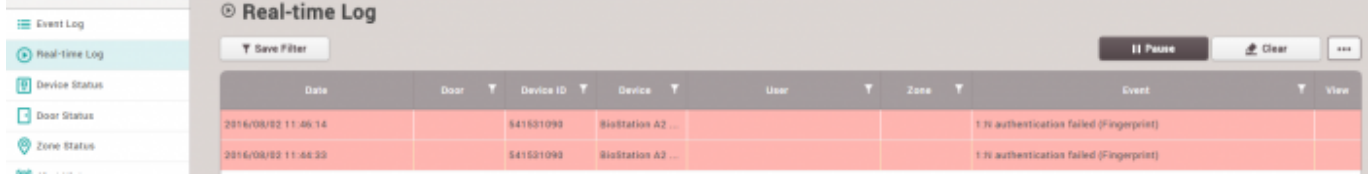

 $====$  Configuring the Popup Message  $====$ 

#### 1. Click **Settings** > **ALERT** to enter the **Alert** menu.

2. Click on the document icon.

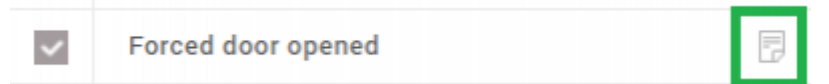

#### 3. Enter your message and click **Apply** to save the settings.

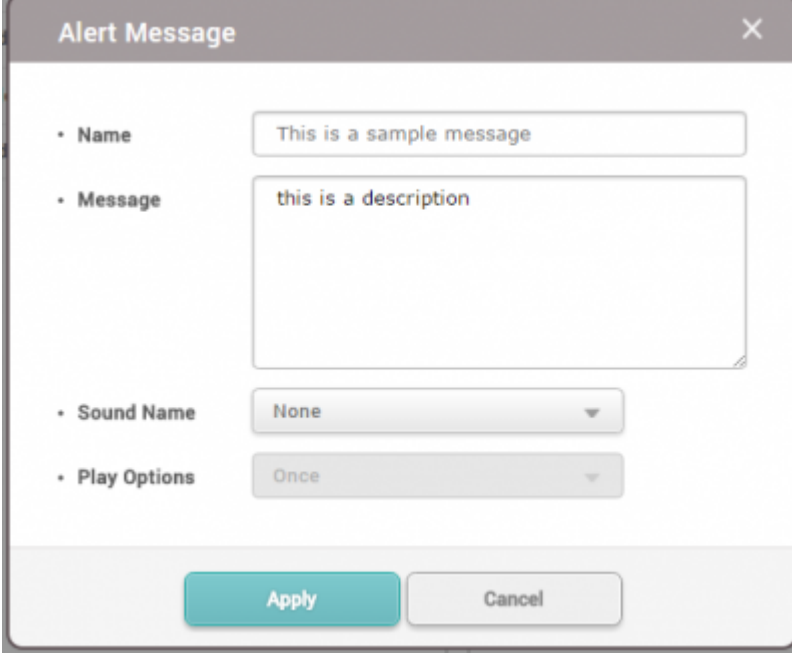

 $====$  Configuring the Sound Alert  $====$ 

- 1. Click **Settings** > **PREFERENCE**.
- 2. Click **+ Add** button in the **Sound** tab.

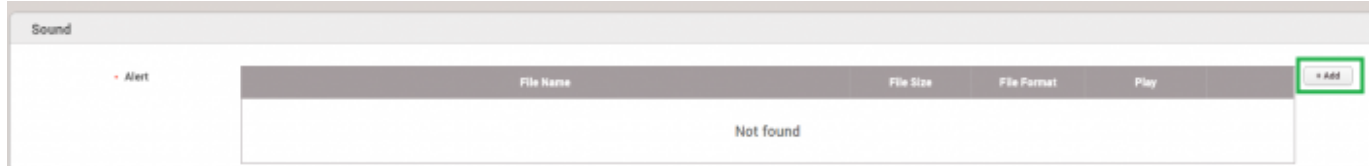

### 3. Browse your PC and add a sound file.

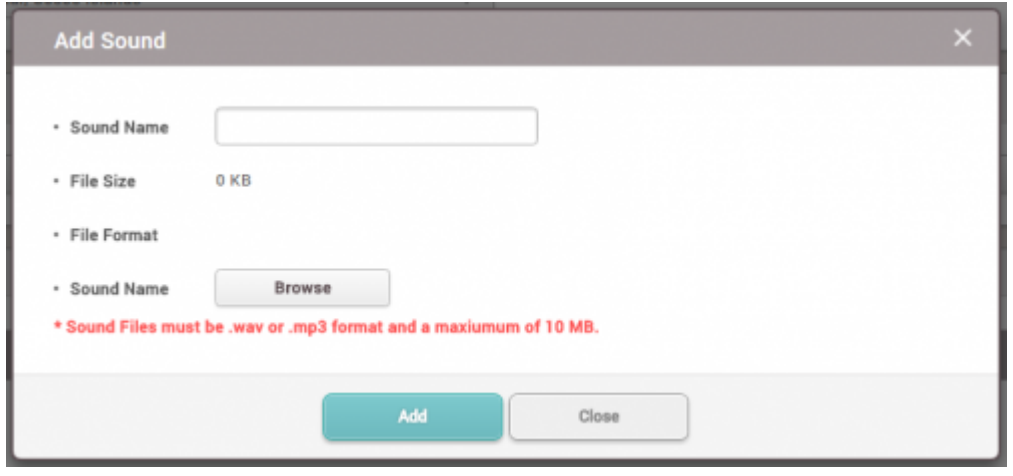

- 4. Click **Add** and then click **Apply**.
- 5. Click **Settings** > **ALERT**.
- 6. Click on the document icon of a desired event.
- 7. On the Sound Name drop box select the sound you uploaded on the preference menu.
- 8. Select your play option.

**Once** will run the sound file once

**loop until acknowledge** will run the sound until you click acknowledge on the popup menu that appears when the event occurs.

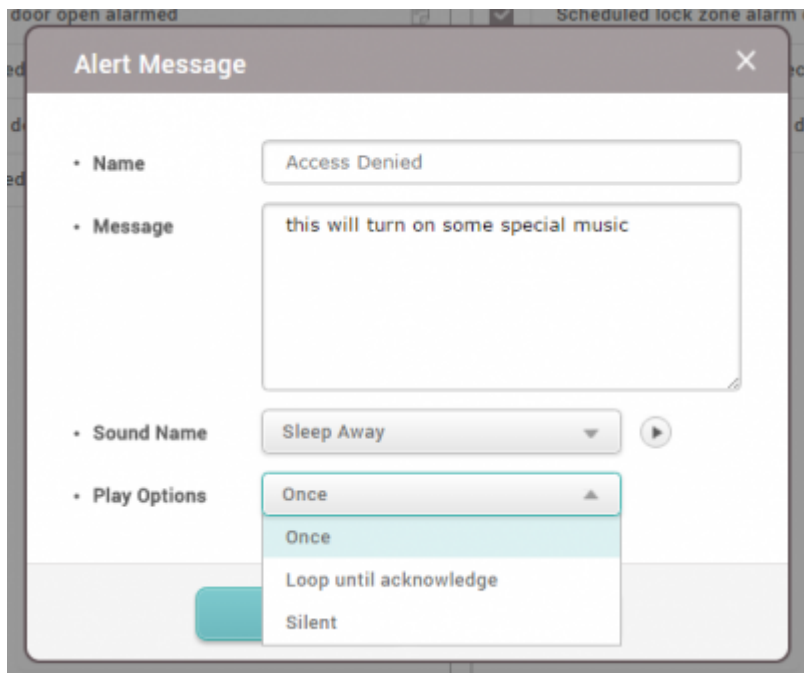

From: <http://kb.supremainc.com/knowledge/> -

Permanent link: **[http://kb.supremainc.com/knowledge/doku.php?id=en:how\\_to\\_configure\\_alerts&rev=1662455191](http://kb.supremainc.com/knowledge/doku.php?id=en:how_to_configure_alerts&rev=1662455191)**

Last update: **2022/09/06 18:06**